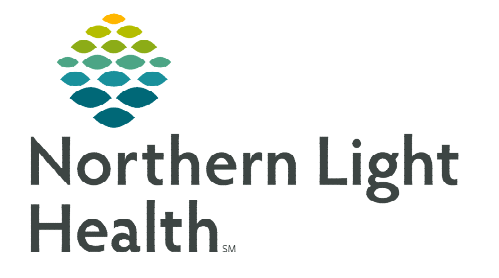

# **From the Office of Clinical Informatics Cerner Millennium Rehabilitation Organizer**

**December 13, 2022** 

**The Rehabilitation Organizer is an interactive organizer that supports communication and patient coordination across the continuum of care. The multi-column view provides a snapshot of patient data. The view is populated based on the therapy position, selected patient list, orders, and documentation.** 

# **Rehabilitation Organizer – Outpatient, Inpatient, and Acute**

These organizers provide a multi-patient overview of Outpatient, Inpatient (Inpatient Rehab Facility), Acute Rehabilitation clinical information and data, and Patient Schedule View.

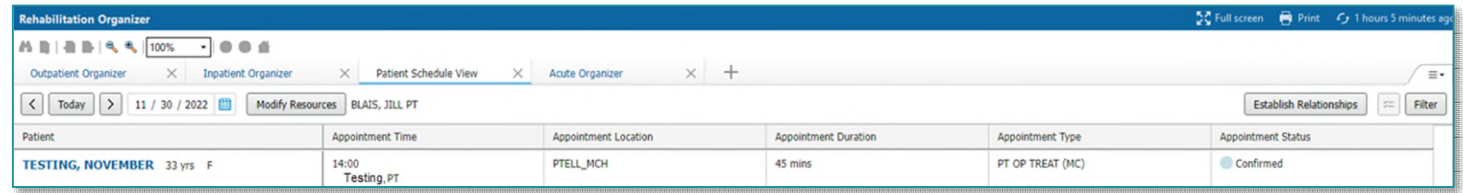

# **Customizing Columns and Rows**

- $\triangleright$  Individual therapists/managers can customize the view of the Rehab Organizer and Therapy Manager Organizer.
	- Click the Page Menu tab.
	- Select Layout Configuration.
	- Users can drag and drop the columns to the desired location on the Rehabilitation Organizer.
	- To remove a column from view, uncheck the box to the left of the column. Recheck the box to bring the column back into view.
	- Select Rows.
	- Users can expand the row height using the radio buttons under Row Height. This allows users to expand the patient row to view more information in each row.
	- Click **Apply** to save customization.
	- To change the width of a column, hover between the column grid and left click and drag the column to the right. 柵  $\Pi$ . Patient

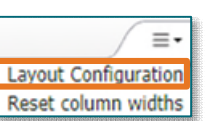

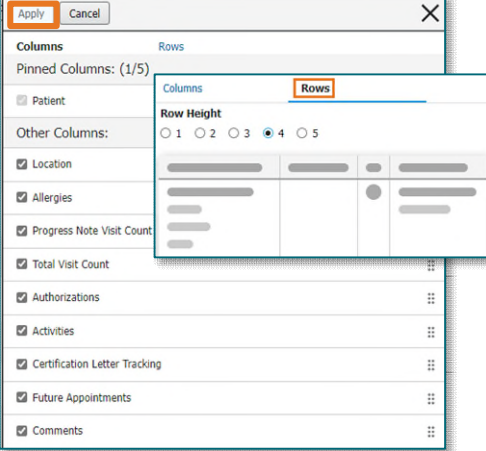

• Click in the blue dividers to scroll the organizer right or left to view more columns.

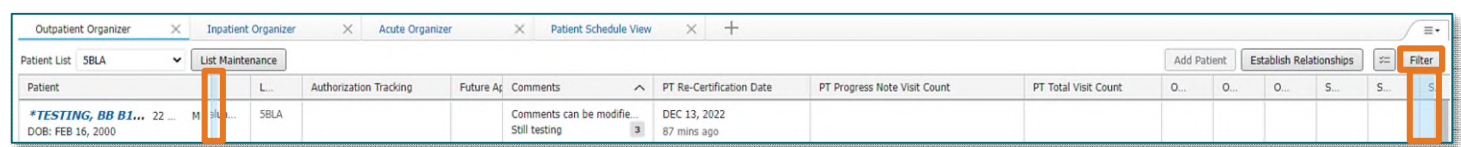

## $\triangleright$  Filter Button

• The **Acute Organizer** list can be sorted by diagnosis.

## **Organizer Columns**

#### > Total Visit Count

- Total Visit count is viewed on the Outpatient Organizer tab.
- This column totals all visits for the series encounter.

#### $\triangleright$  Activities

- This column displays a list of tasks for the patient once the patient has been checked into the clinic or has an Inpatient Therapy consult ordered.
	- The Therapy Manager will see tasks for all therapy disciplines.
	- **•** Overdue tasks display in red.
	- Selecting Document brings the therapist directly to the appropriate form.
	- The activities task will clear from the Activities column and the Multi-Patient Task List after completing the form associated with the task.

#### $\triangleright$  Re-Certification Date

 The date in which the certification period ends displays in this column in the Outpatient Organizer tab.

## **NOTE: This column is seen only by those in the Rehab Ther Manager position.**

#### Certification Letter Tracking

- Certification Letters sent using either Forward or Provider Letter will be tracked.
- A green circle with a checkmark displays when the in-system provider signs the Certification form.

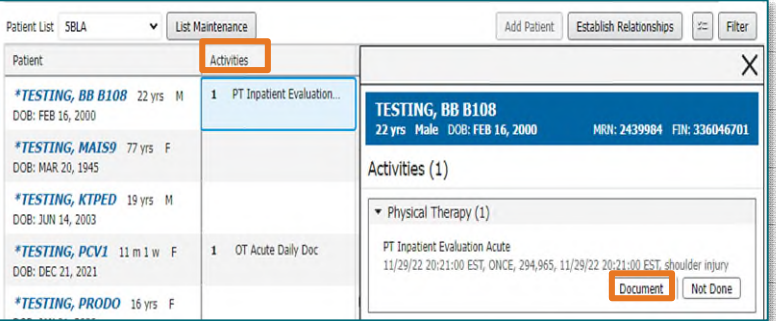

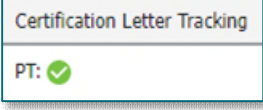

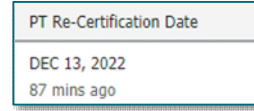

- Out of system providers signed Certification letter is scanned into the EHR in the Outpatient OT Certification Letter, Outpatient SLP Certification Letter, and Outpatient PT Certification Letter Note types.
- A green circle with a checkmark displays in the Certification Letter Tracking column after the letter is scanned into the appropriate Note type folder.

#### $\triangleright$  Future Appointments

Displays future therapy appointments for the therapist's discipline only.

#### $\triangleright$  Authorization Tracking

 This column pulls from Cerner Patient Accounting (CPA) and currently only populates data for Maine Coast Hospital.

#### **≻** Comments

- Click the column cell to enter a comment or view existing com-
- The two most recent comments display in the column.
- A number displays in this column indicating the number of comments.
- Only comments entered by the user are able to be edited or deleted.
- Comments are not part of the medical record and are discoverable.

#### Patient Schedule View

• This tab is an MPage view of the schedule.

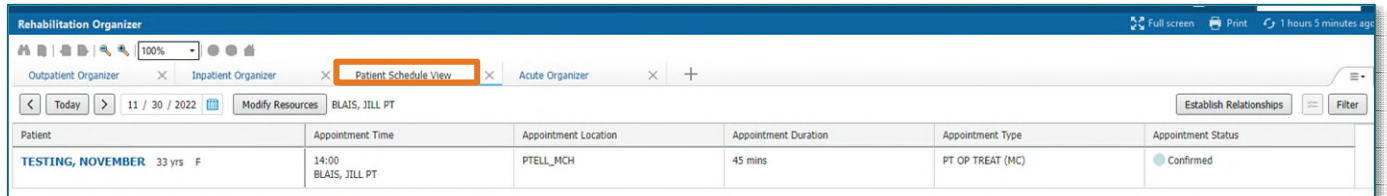

**For questions regarding process and/or policies, please contact your unit's Clinical Educator or Clinical Informaticist. For any other questions please contact the Customer Support Center at: 207-973-7728 or 1-888-827-7728.** 

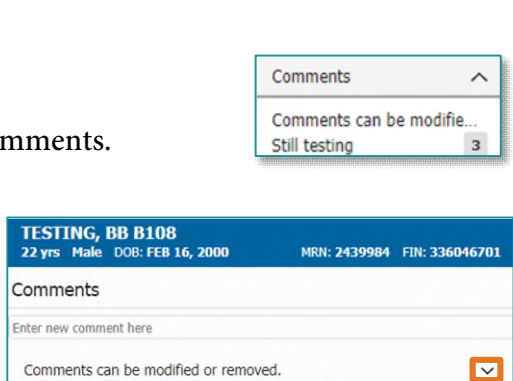

Edit

Delete

Comments can be modified or removed. ELLIOTT - TEST NS , ROWENA E | NOV 29, 2022 20:09.

BRUNETTE, CHRISTINE L | AUG 19, 2022 11:42

Still testing

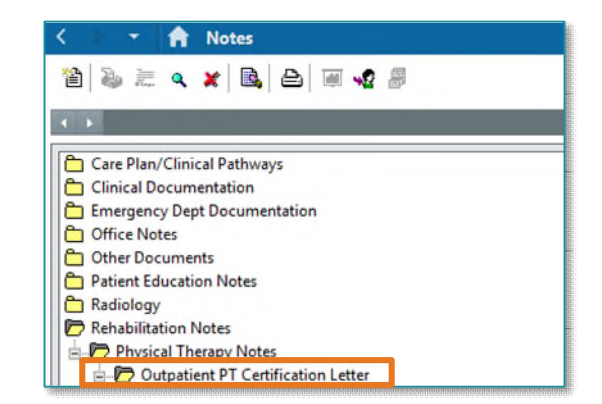